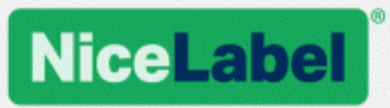

# **NiceLabel 2019**

## Licenze e attivazione

Rev-2019-11 ©NiceLabel

www.nicelabel.com/it

## Sommario

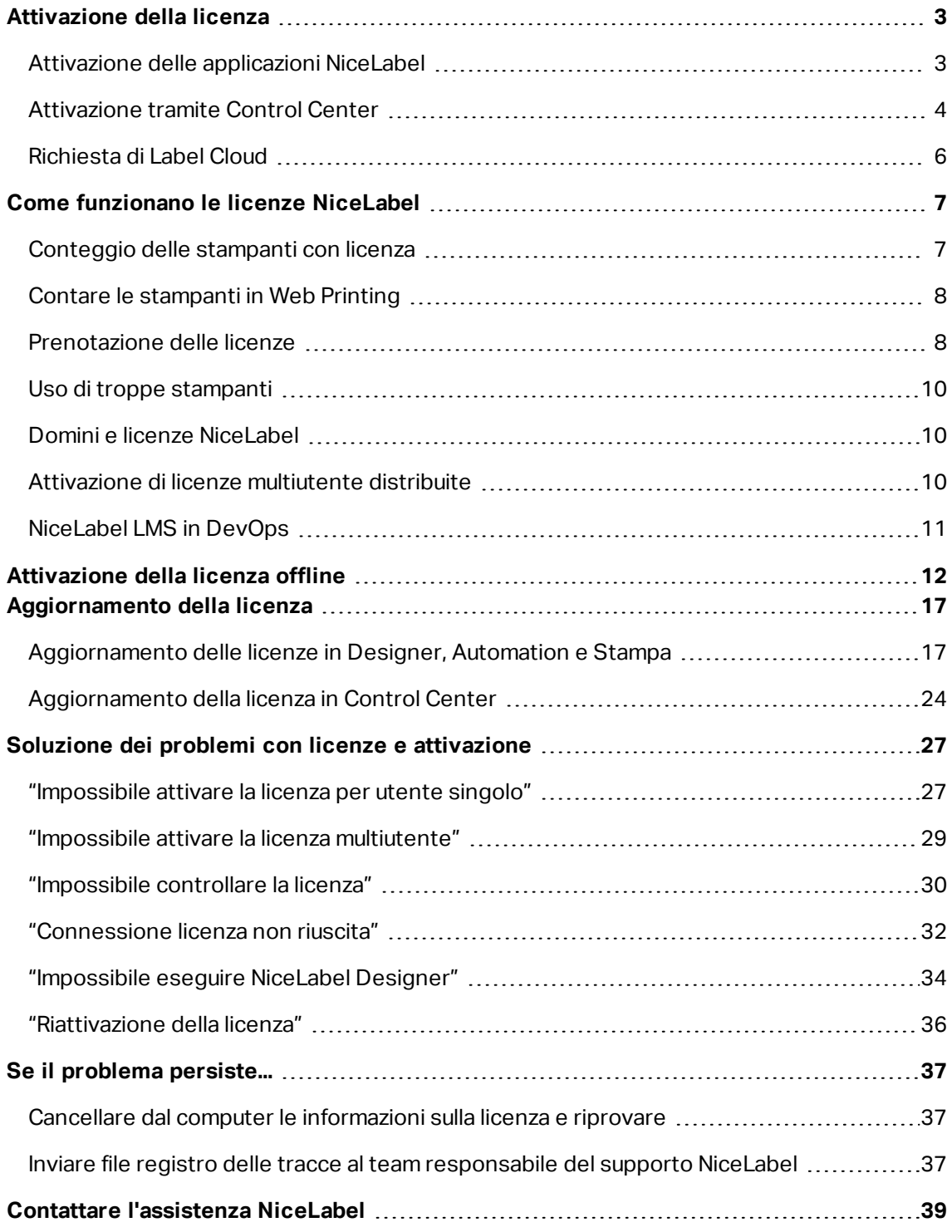

# <span id="page-2-0"></span>**Attivazione della licenza**

Per attivare le applicazioni NiceLabel, è necessaria la chiave ricevuta via e-mail dal rivenditore NiceLabel una volta completata la procedura di acquisto.

L'allegato e-mail con la chiave di attivazione ha questo aspetto:

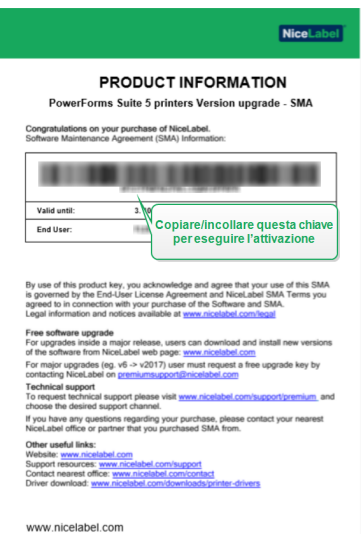

## <span id="page-2-1"></span>Attivazione delle applicazioni NiceLabel

NOTA: Mentre si attiva o disattiva NiceLabel 2019, assicurarsi che la connessione Internet funzioni correttamente.

Per attivare e registrare la licenza NiceLabel in Designer, Automation o Stampa:

- 1. Eseguire l'applicazione NiceLabel 2019.
- 2. Si apre la finestra di attivazione di NiceLabel 2019. Se si sta già eseguendo la versione di prova, passare a **File > Informazioni su > Attiva la licenza**. Fare clic su **Attiva**.
- 3. Si apre la finestra di dialogo di attivazione.
	- $\bullet$  Incollare la chiave di licenza nel campo della chiave di licenza (disponibile nell'e-mail ricevuta dopo l'acquisto).
	- Digitare le informazioni dell'utente.
- 4. Fare clic su **Attiva la licenza**. La copia di NiceLabel 2019 è pronta.

NOTA: Se si acquista una licenza di sola stampa, attivarla in NiceLabel Stampa. Se si tenta di attivare la licenza di sola stampa in Designer o Automation, la licenza risulta non valida.

Per attivare e registrare la licenza NiceLabel in Control Center:

- 1. Passare a **Amministrazione > Licenze**.
- 2. Fare clic su **Attiva nuovo prodotto**. Si apre la pagina di attivazione della licenza.
- 3. Incollare la chiave di licenza nel campo della chiave di licenza (disponibile nell'e-mail ricevuta dopo l'acquisto).
- 4. Digitare le informazioni dell'utente.
- <span id="page-3-0"></span>5. Fare clic su **Avanti**. Control Center è pronto.

## Attivazione tramite Control Center

Se in azienda si utilizza NiceLabel Label Management System (LMS) (LMS on-premise), è possibile attivare la propria copia di NiceLabel 2019 connettendosi al Control Center. Così facendo, viene associata anche l'installazione di NiceLabel 2019 con Control Center e lo rende parte dell'LMS dell'azienda.

NOTA: Non è possibile collegare e attivare la propria copia di NiceLabel 2019 usando un Control Center inattivo. Attivare prima Control Center.

NOTA: L'attivazione tramite Control Center richiede l'installazione di NiceLabel 2019 versione 2019.2 o successiva.

- 1. Eseguire l'applicazione NiceLabel 2019.
- 2. Si apre la finestra di attivazione di NiceLabel 2019. Se si sta già eseguendo la versione di prova, passare a **File > Informazioni su > Attiva la licenza**. Fare clic su **Attiva**.
- 3. Digitare l'indirizzo URL di Control Center. Per controllare se Control Center è accessibile o meno, fare clic su **Controlla connessione**.
- <sup>l</sup> Si apre la finestra **Controlla la connessione**.
- **.** Gli indicatori di stato informano l'utente se Control Center è accessibile o meno.

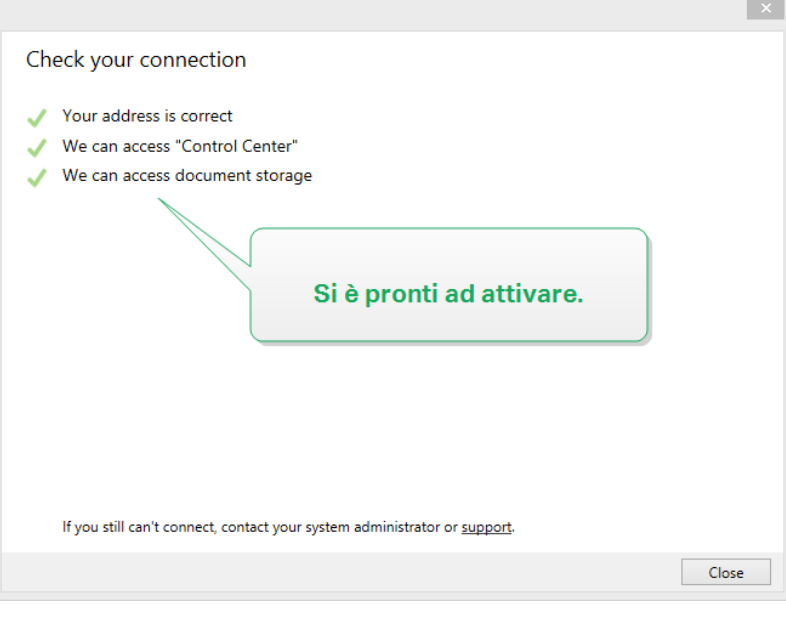

NOTA: Per connettersi a Control Center, è necessaria una connessione Internet funzionante. Se Control Center si trova dietro un firewall, aprire le porte in uscita.

4. Fare clic su **Connetti**. Ora NiceLabel 2019 è attivo e pronto.

**Importante!** Se Control Center utilizza l'autenticazione dell'applicazione, viene visualizzata per prima la finestra di accesso. Autenticarsi usando le credenziali Control Center.

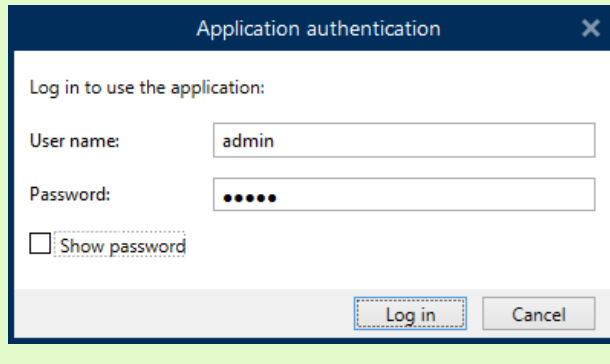

## <span id="page-5-0"></span>Richiesta di Label Cloud

È possibile accedere a NiceLabel Control Center (Document Management System) nel cloud da qualsiasi sito locale utilizzando le credenziali aziendali esistenti (ossia: Azure Active Directory), account personale Microsoft, o Google.

L'amministratore può richiedere l'abbonamento registrandosi nell'account Label Cloud:

- 1. Accedere a Label Cloud.
- 2. Aggiungere gli utenti collettivamente tramite Azure Active Directory oppure invitare gli utenti individualmente usando gli account personali Microsoft o Google.
- 3. Assegnare i ruoli di accesso agli utenti Label Cloud aggiunti.

Ora tutti gli utenti autorizzati possono usare Label Cloud.

I dettagli di attivazione di Label Cloud sono disponibili nella guida [Operazioni](https://www.nicelabel.com/resources/files/doc/user-guides/NL2019/Label Cloud Getting Started/ug-NiceLabel_LabelCloud_GettingStarted-en.pdf) preliminari di Label [Cloud](https://www.nicelabel.com/resources/files/doc/user-guides/NL2019/Label Cloud Getting Started/ug-NiceLabel_LabelCloud_GettingStarted-en.pdf).

# <span id="page-6-0"></span>**Come funzionano le licenze NiceLabel**

Le licenze NiceLabel sono perpetue. Vi sono due opzioni di licenza:

- 1. Utente singolo. La licenza consente di eseguire un'istanza di NiceLabel su un unico computer. Su questo computer è possibile usare un numero illimitato di stampanti.
- 2. Multiutente. La licenza consente di eseguire un numero illimitato di istanze di NiceLabel 2019 su un numero illimitato di computer, se questi computer possono comunicare tra di loro e appartengono allo stesso dominio. Tuttavia, il numero di stampanti utilizzabili è limitato dal numero "licenze di stampa" fornite con la licenza. Tutti i computer utilizzano la stessa chiave di licenza.

Se la licenza multiutente supera regolarmente il numero di licenze di stampa è necessario acquistare un aggiornamento della licenza.

## <span id="page-6-1"></span>Conteggio delle stampanti con licenza

Tutte le applicazioni multiutente NiceLabel 2019 rilevano il numero di stampanti in uso nell'elenco **Stampanti con licenza**, ordinate in base al nome della stampante. Se nessuno utilizza una stampante per sette giorni di seguito, NiceLabel 2019 rimuove automaticamente questa stampante dall'elenco. In tal modo, viene liberata una licenza di stampa per un'altra stampante.

Per creare un ID univoco per ciascuna stampante, NiceLabel 2019 utilizza una combinazione di:

- <sup>l</sup> **Nome modello stampante.** Il nome del modello è codificato nel driver stampante. Gli utenti non possono modificare questo nome.
- <sup>l</sup> **Posizione stampante.** Il modo in cui la stampante è collegata al computer è irrilevante per il conteggio delle licenze. NiceLabel 2019 identifica la stampante mediante:
	- **· Indirizzo IP** per le stampanti di rete
	- **Workstation + porta** se la stampante è collegata localmente

NOTA: Per assicurare la condivisione delle informazioni sulle licenze multiutente, NiceLabel 2019 richiede l'apertura delle porte 6772 e 6773 sul computer. Quando si avvia qualsiasi applicazione NiceLabel, NiceLabel Proxy Service 2019 invia pacchetti broadcast a queste due porte e riceve le risposte da tutte le altre applicazioni NiceLabel dell'ambiente di etichettatura.

Una stampante conta come singola stampante quando:

- Più computer usano lo stesso indirizzo IP della stampante di rete condivisa.
- Un'altra workstation condivide e utilizza anche una stampante collegata localmente.

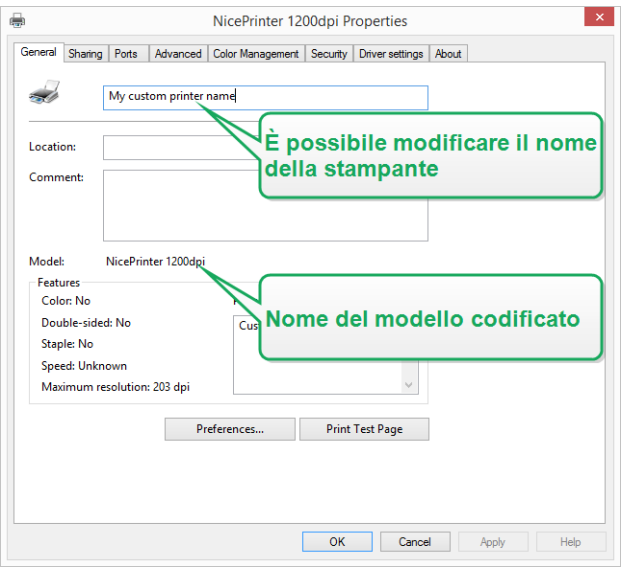

NOTA: I nomi dei modelli di stampante sono codificati nel driver stampante. Questi nomi non sono modificabili. I nomi delle stampanti sono modificabili.

NOTA: Se si accede a una stampante da più di una porta locale, l'operazione viene considerata come applicata a più stampanti. Se si passa da una stampante locale all'altra (ad esempio, da LPT1 a USB) e si stampa, l'operazione viene considerata come applicata a più stampanti.

## <span id="page-7-0"></span>Contare le stampanti in Web Printing

Se si condividono etichette o soluzioni con partner esterni al di fuori dell'ambiente LMS, è possibile usare Web Printing. NiceLabel include tali stampanti nell'elenco Stampanti con licenza. Ciascuna stampante usata utilizza un'unica licenza.

## <span id="page-7-1"></span>Prenotazione delle licenze

Prenotare le stampanti di fondamentale importanza. Le stampanti prenotate sono sempre pronte per la stampa. L'aggiunta di altre stampanti non comporta la rimozione delle stampanti prenotate dall'elenco di stampanti con licenza.

NOTA: NiceLabel 2019 rimuove automaticamente le stampanti inattive non prenotate dall'elenco **Stampanti con licenza** dopo sette giorni.

Per prenotare o annullare la prenotazione delle stampanti in NiceLabel Designer, Automation e Stampa:

- 1. Passare a **File > Opzioni > Opzioni con licenza**. Si apre la tabella **Stampanti con licenza**.
- 2. Attivare/disattivare **Prenotato** per le stampanti.

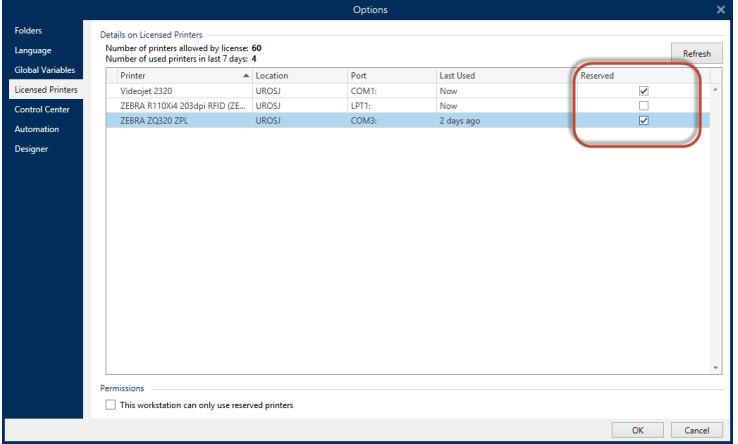

Per prenotare o annullare la prenotazione in Control Center:

- 1. Passare a **scheda Stampanti > pannello Stampanti con licenza**. Si apre la tabella **Stampanti con licenza**.
- 2. Selezionare le stampanti e fare clic sul pulsante **Prenota stampante** o **Annulla prenotazione stampante**.

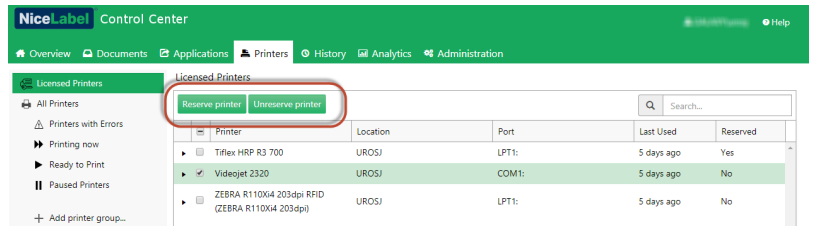

NOTA: Non è possibile rimuovere immediatamente le stampanti dall'elenco Stampanti con licenza. Non si deve usare la stampante per sette giorni. Dopo sette giorni, le applicazioni NiceLabel rimuovono automaticamente la stampante dall'elenco.

## <span id="page-9-0"></span>Uso di troppe stampanti

Una licenza multiutente consente di usare la quota acquistata di licenze della stampante. Se si supera questo numero, NiceLabel 2019 attiva un periodo di proroga di 30 giorni. Il periodo di proroga consente di continuare a stampare con il doppio delle licenze, anche quando si supera temporaneamente il numero di licenze consentito.

L'elenco di stampanti con licenza cancella le stampanti inutilizzate dopo sette giorni. In tal modo, viene ridotto il numero di stampanti attive e viene aumentato il numero di licenze.

Dopo il periodo di proroga, se l'elenco degli utilizzi delle stampanti contiene più stampanti che licenze, il numero di stampanti disponibili si riduce automaticamente per corrispondere alla quota di licenze. Le licenze delle stampanti restano solo per le stampanti usate più di recente.

Se si devono usare più stampanti, aggiornare la licenza. Altrimenti, aspettare che le stampanti inutilizzate scompaiano automaticamente dall'elenco Stampanti con licenza dopo sette giorni.

## <span id="page-9-1"></span>Domini e licenze Nicel abel

Quando si ospita NiceLabel LMS on-premise sulla propria apparecchiatura, è necessario che tutte le istanze della licenza multiutente appartengano allo stesso dominio o gruppo di lavoro.

Se si dispone di domini separati è possibile usare solo la stessa licenza multiutente, se prima si stabilisce una fiducia bidirezionale tra i domini.

Le applicazioni NiceLabel utilizzano un servizio proxy per comunicare le informazioni sulle licenze multiutente:

- <sup>l</sup> I computer in cui è installato NiceLabel Designer, NiceLabel Print e NiceLabel Automation utilizzano **NiceLabel Proxy Service 2019** su ciascuna workstation. Aprire la porta **6772 TCP/UDP** per le comunicazioni in entrata.
- I computer in cui è installato NiceLabel Control Center utilizzano **NiceLabelEPMProxyService** e la porta **6773 TCP/UDP** per le comunicazioni in entrata.

I computer in cui è installato sia Designer che Control Center utilizzano sia **NiceLabel Proxy Service 2019** che **NiceLabelEPMProxyService**, consentendo il traffico in entrata sulle porte **6772** e **6773** TCP/UDP.

## <span id="page-9-2"></span>Attivazione di licenze multiutente distribuite

Negli ambienti di produzione globale con utenti distribuiti in tutto il mondo è opportuno disporre di un un archivio centrale per le etichette e i relativi file. NiceLabel LMS consente a tutte le

tipografie di utilizzare gli stessi file.

### **Label Cloud**

NiceLabel Label Cloud rappresenta un approccio alle sedi distribuite ispirato alle migliori pratiche. La distribuzione di Label Cloud non richiede attivazioni di licenze né l'impostazione di rapporti di fiducia bidirezionali per gli utenti. L'account Label Cloud gestisce le licenze a livello centrale.

### **Uso di applicazioni NiceLabel in più sedi**

Per utilizzare la stessa licenza multiutente in tutte le sedi è necessario disporre di una connessione instradabile tra le sedi. Usare una connessione VPN (Virtual Private Network) in modo tale che i client NiceLabel possano comunicare le informazioni sulle licenze da una sede all'altra.

### **Web Client**

Web Printing consente di distribuire le soluzioni di stampa sulle sedi remote. I partner remoti stampano con i loro client remoti. L'uso di Web Client non prevede l'attivazione di licenze. Inoltre, non è necessario aprire alcuna porta. Tuttavia, le stampanti usate fanno salire la quota di licenze.

## <span id="page-10-0"></span>NiceLabel LMS in DevOps

Quando si lavora in ambienti DevOps è opportuno testare il funzionamento di NiceLabel LMS prima della distribuzione vera e propria.

Di solito, le distribuzioni di NiceLabel LMS includono due livelli: uno per lo sviluppo e il testing e uno per la produzione. Negli scenari più complessi, le aziende possono anche aggiungere un livello separato per il controllo qualità. I trasferimenti di file e la promozione delle modifiche tra livelli costituiscono un processo automatico.

NiceLabel consiglia di usare una licenza separata per ciascun ambiente. Questo garantisce il funzionamento indipendente dei livelli, la produzione ininterrotta e la manutenzione controllata del sistema.

NiceLabel LMS Enterprise include due licenze:

- Una licenza a livello di prodotto
- Una licenza a livello di sviluppo/test

# <span id="page-11-0"></span>**Attivazione della licenza offline**

NOTA: Usare questa opzione quando si attiva NiceLabel 2019 su computer senza connessioni Internet.

NOTA: Non chiudere la finestra di dialogo di attivazione della licenza mentre si scarica il **Codice d'attivazione** su un altro computer munito di accesso a Internet. Se la si chiude, sarà necessario ripetere la procedura con un nuovo **Codice di registrazione**.

Per attivare e registrare la licenza NiceLabel in Designer, Automation o Stampa offline:

- 1. Aprire **File > Informazioni su > Attiva la licenza**. Si apre la finestra di dialogo di attivazione.
- 2. Fare clic su **Attiva offline**. La finestra di dialogo di attivazione si espande.

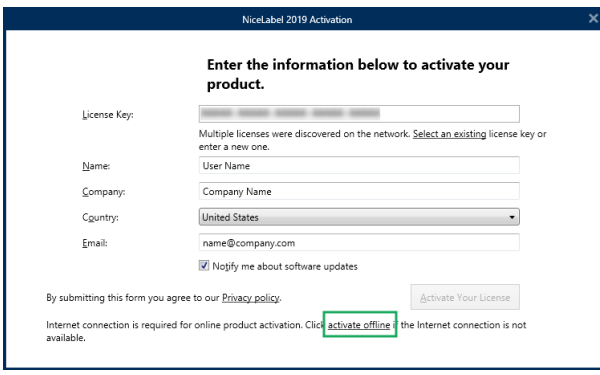

Ora essa include due campi aggiuntivi – **Codice di registrazione** e **Codice d'attivazione**.

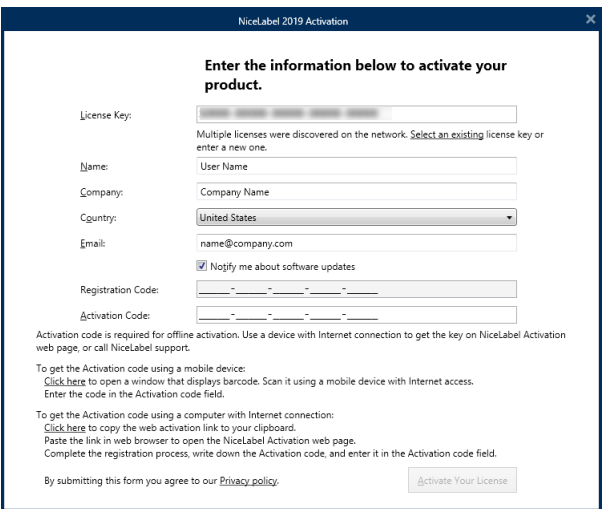

- <sup>l</sup> Codice di registrazione genera il **Codice d'attivazione** nella pagina Web Attivazione chiave licenza. È possibile accedere a questa pagina in due modi:
	- 1. Accedere alla pagina Web **Attivazione chiave licenza** tramite codice a barre. Fare clic sul collegamento nel primo paragrafo per aprire una finestra separata con il codice. Sottoporla a scansione usando un dispositivo mobile dotato di connessione Internet. Si viene indirizzati alla pagina Web sul browser mobile. Immettere il codice di attivazione (vedere l'immagine seguente).

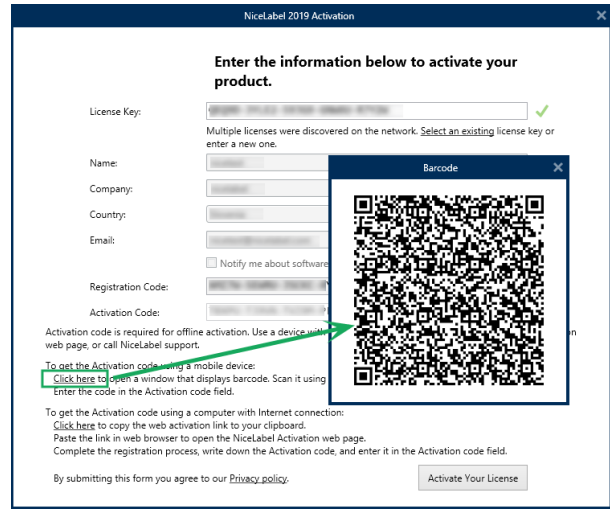

2. Per accedere alla pagina Web Attivazione chiave licenza su un altro computer con accesso a Internet, aprire il collegamento corretto. Così facendo, il collegamento della pagina Web **Attivazione chiave licenza** viene copiato negli Appunti. Aprire questo collegamento su un computer dotato di connessione Internet.

Nella pagina Web vengono inserite automaticamente le informazioni dell'utente.

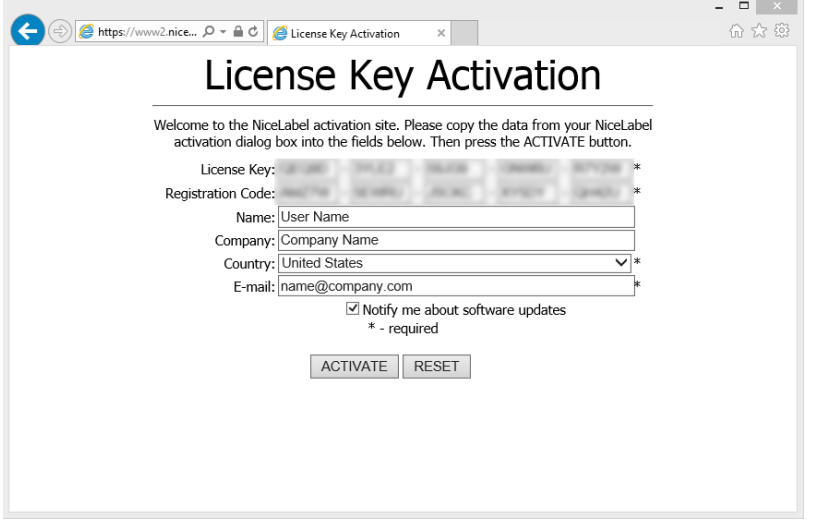

Fare clic su **Attiva** per generare il **codice di attivazione**.

Usare il**codice di attivazione** sul computer senza accesso a Internet per attivare il software.

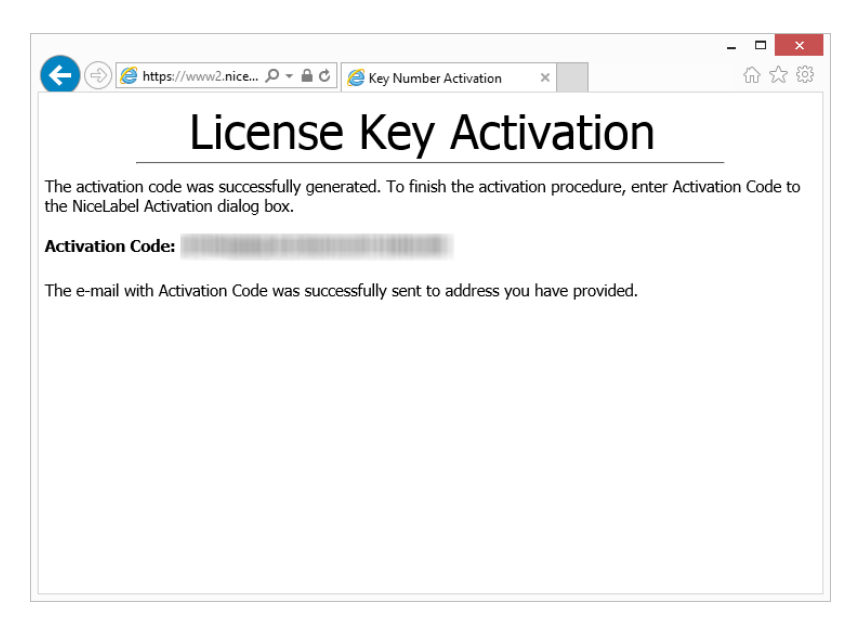

3. Copiare e incollare il **codice di attivazione** e fare clic su **Attiva la licenza** per iniziare a usare la copia attivata di NiceLabel 2019.

NOTA: Se non si dispone di computer dotati di connessione Internet, chiamare l'assistenza NiceLabel. Si riceverà un **Codice di attivazione** basato sul **Codice di registrazione**.

Per attivare Control Center offline:

- 1. Aprire Control Center e passare ad **Amministrazione > Licenze**.
- 2. Fare clic su **Attiva nuovo prodotto**.
- 3. Copiare la chiave di licenza dall'e-mail ricevuta da NiceLabel
- 4. Incollare la **Chiave** nel campo **Chiave di licenza**.
- 5. Digitare le informazioni dell'utente.
- 6. Fare clic sul collegamento **Pagina Web di attivazione**. Quando la finestra del browser si apre, copiare l'intero indirizzo.

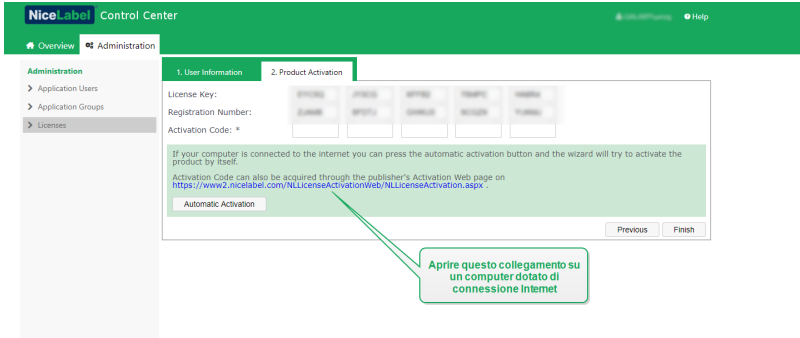

- 7. Passare a un altro computer dotato di connessione Internet. Aprire la **pagina Web Attivazione** nel browser.
- 8. La pagina Web di attivazione inserisce automaticamente le informazioni sulla licenza. Al suo interno è possibile modificare i dati personali.

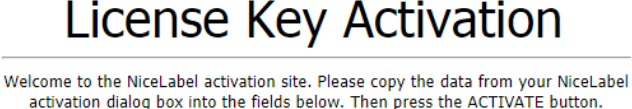

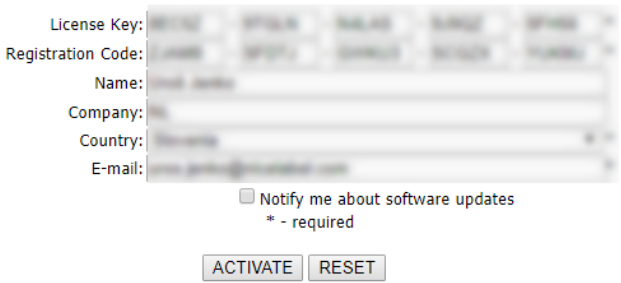

9. Fare clic su **Attiva** per generare il **Codice d'attivazione**. Si apre la pagina con il codice di attivazione. Copiare il **Codice d'attivazione** da usare sul computer offline.

### License Key Activation

The activation code was successfully generated. To finish the activation procedure, enter Activation Code to the NiceLabel Activation dialog box.

Activation Code: **Hill Active Code: Activation** 

The e-mail with Activation Code was successfully sent to address you have provided.

NOTA: Non chiudere la finestra di dialogo di attivazione della licenza mentre si scarica il **Codice d'attivazione** su un altro computer munito di accesso a Internet. Se la si chiude, è necessario ripetere la procedura con un nuovo **Codice di registrazione**.

NOTA: Se non si dispone di computer dotati di connessione Internet, chiamare l'assistenza NiceLabel. Si riceverà un **Codice di attivazione** basato sul **Codice di registrazione**.

- 10. Tornare al computer offline sul quale si sta attivando Control Center. Incollare il codice di attivazione nel campo **Codice d'attivazione**.
- 11. Fare clic su **Fine**. Control Center offline viene attivato.

# <span id="page-16-0"></span>**Aggiornamento della licenza**

## <span id="page-16-1"></span>Aggiornamento delle licenze in Designer, Automation e Stampa

La procedura di aggiornamento della licenza non prevede alcuna procedura di (re)installazione del software. Continua con la versione corrente di NiceLabel 2019 installato.

Per aggiornare una licenza esistente, sono necessarie le due chiavi seguenti:

- Chiave di licenza a 25 cifre della versione installata. Questa chiave è stata ricevuta dopo l'acquisto della copia del software NiceLabel.
- <sup>l</sup> Chiave di aggiornamento software a 25 cifre. Questa chiave aggiorna l'edizione corrente del software NiceLabel.

Dopo l'aggiornamento, la "vecchia" chiave software viene disattivata.

Per NiceLabel 2019 sono disponibili tre tipi di aggiornamenti. Leggere le sezioni seguenti:

- <sup>l</sup> [Aggiornamento](#page-16-2) della versione del prodotto: questo tipo di aggiornamento espande la quantità di funzionalità del prodotto e amplia le possibilità d'uso.
- <sup>l</sup> [Aggiornamento](#page-17-0) della versione: se si sta ancora usando NiceLabel 2017 e si desidera aggiornarlo a NiceLabel 2019, usare questo tipo di aggiornamento.
- . Numero di stampanti [aggiornate](#page-20-0): l'uso dei prodotti NiceLabel 2019 è concesso in licenza per le stampanti connesse. Questo tipo di aggiornamento espande il numero di stampanti utilizzabili con il software.

Normalmente, l'aggiornamento della licenza viene effettuato online. Nei casi in cui l'accesso a Internet non è disponibile, attenersi ai passaggi per l'aggiornamento offline indicati nella sezione [Aggiornamento](#page-20-1) offline.

### <span id="page-16-2"></span>Aggiornamento della versione del prodotto

Quando si esegue l'aggiornamento a una versione più recente di NiceLabel 2019, ad esempio da Designer Express a Designer Pro, il prodotto correntemente installato nel computer viene mantenuto. L'installazione e l'attivazione della versione alternativa vengono eseguite al di sopra di quella esistente.

- 1. Passare a **File > Informazioni su**.
- 2. Fare clic su **Aggiorna licenza**. Viene visualizzata la finestra di dialogo di aggiornamento della licenza:
	- **.** Il campo Chiave licenza: viene compilato automaticamente con la chiave di licenza esistente.
	- **.** Chiave aggiornamento: immettere la chiave di aggiornamento.

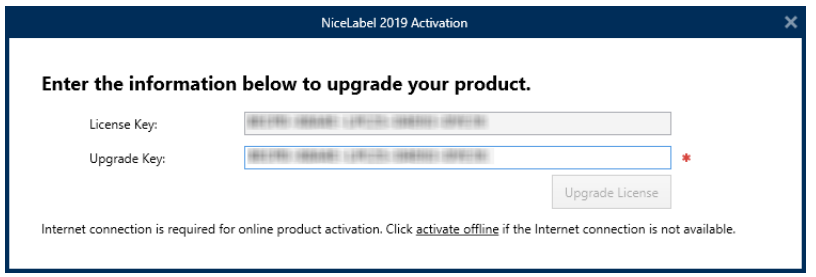

3. Fare clic su **Aggiorna licenza**. La copia di NiceLabel 2019 è stata aggiornata. Vedere la nuova **Licenza** in **Informazioni su > Informazioni sulla licenza**.

### <span id="page-17-0"></span>Aggiornamento della versione

NiceLabel migliora in continuazione le applicazioni. Eseguire l'aggiornamento alla nostra ultima versione del prodotto per migliorare l'esperienza. Contattare il rivenditore NiceLabel per ricevere la chiave di aggiornamento.

NOTA: Quando si esegue l'aggiornamento della versione, fornire sempre al rivenditore NiceLabel la chiave di licenza della versione corrente.

NOTA: Se si sta aggiornando la versione e aumentando il numero di stampanti consentite, assicurarsi di aggiornare prima la versione e quindi il numero di stampanti. Vedere [Numero](#page-20-0) di stampanti [aggiornate](#page-20-0).

Vi sono due opzioni di aggiornamento:

- Aggiornare l'installazione esistente su un computer o su più computer.
- Installare NiceLabel 2019 su un computer pulito e usare la chiave di aggiornamento per l'attivazione.

### *Aggiornamento dell 'installazione esistente*

Se le installazioni esistenti sono state attivate con una licenza singola o multiutente NiceLabel, eseguire l'aggiornamento procedendo come segue:

1. Dopo aver ricevuto la **chiave di aggiornamento** dal rivenditore NiceLabel, [scaricare](https://www.nicelabel.com/downloads/nicelabel) ed eseguire il file di installazione di NiceLabel 2019.

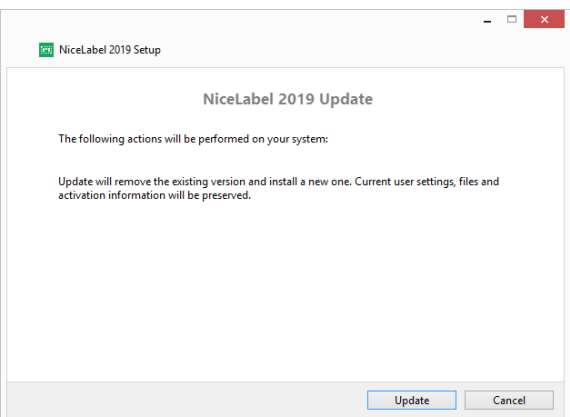

Fare clic su **Aggiorna**. Il programma di installazione rimuove la versione corrente e installa quella più recente.

NOTA: Le impostazioni utente correnti, i file e le informazioni di attivazione vengono mantenute durante l'aggiornamento.

- 2. Al termine della procedura di installazione, fare clic su **Chiudi**.
- 3. Eseguire NiceLabel 2019. Si apre la finestra **NiceLabel 2019 Attivazione**. Nel campo Chiave di licenza è già indicata la chiave di licenza della versione precedente. Copiare e incollare la **Chiave di aggiornamento** dall'e-mail ricevuta dal rivenditore NiceLabel.

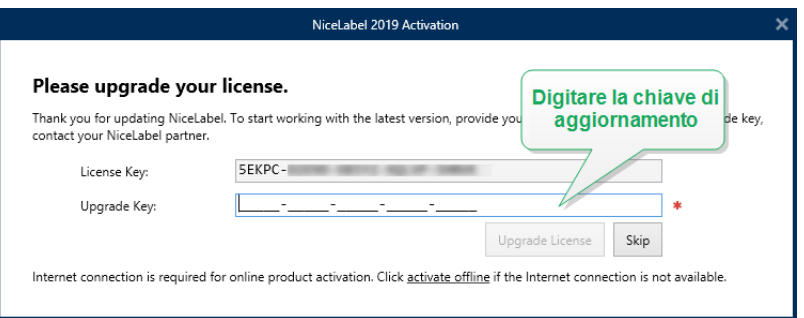

4. Fare clic su **Aggiorna licenza**. A questo punto, l'aggiornamento di NiceLabel 2019 è completato. Vedere la nuova **Licenza** in **Informazioni su > Informazioni sulla licenza**.

*Installazione e a t tivazione di NiceLabel 2019 con la chiave di aggiornamento*

Se si dispone di una licenza multiutente NiceLabel, potrebbe essere opportuno installare e attivare NiceLabel 2019 su computer aggiuntivi con la chiave di aggiornamento.

- 1. Dopo aver ricevuto la **chiave di aggiornamento** dal rivenditore NiceLabel, [scaricare](https://www.nicelabel.com/downloads/nicelabel) ed eseguire il file di installazione di NiceLabel 2019.
- 2. Completare i Free Trial Setup.
- 3. Al termine, passare a **File > Informazioni su** e fare clic su **Attiva la licenza**. Si apre la finestra **NiceLabel 2019 Attivazione**.
- 4. Copiare e incollare la **chiave di aggiornamento** nel campo **Chiave di licenza**.

NOTA: Non è necessario incollare la "vecchia" chiave di licenza nel campo **Chiave di licenza**. Usare la chiave di aggiornamento per NiceLabel 2019.

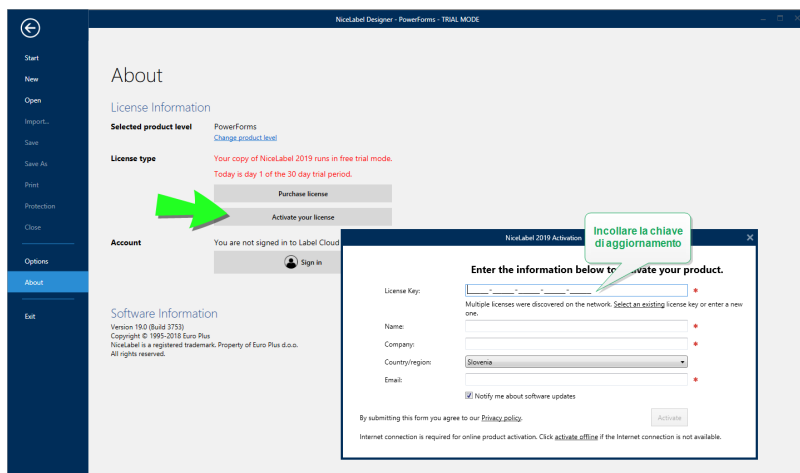

I campi Attivazione NiceLabel 2019 si adattano automaticamente alla chiave di aggiornamento incollata. Questi campi visualizzano le informazioni sulla licenza usate durante l'attivazione della copia di NiceLabel 2017.

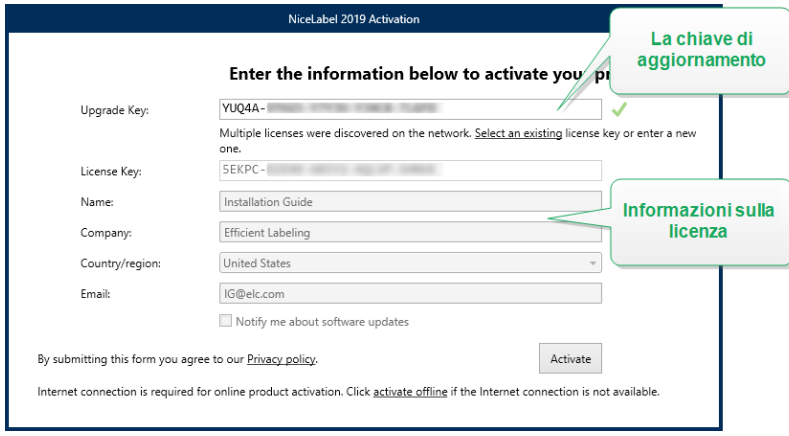

5. Fare clic su **Attiva**. L'attivazione è completata. Fare clic su **OK** per riavviare NiceLabel 2019 e iniziare a lavorare.

### <span id="page-20-0"></span>Numero di stampanti aggiornate

Questo tipo di aggiornamento consente di aumentare il numero di stampanti consentite e utilizzate per la stampa di etichette. Completare i passi descritti qui di seguito.

**SUGGERIMENTO:** Numero di stampanti aggiornate consente di seguire il modello di prezzo di pagamento a consumo. La capacità di stampa richiede una crescita di pari passo con la crescita aziendale. Aggiornare la licenza solo quando necessario. Completare la procedura seguente per accedere a un numero aggiuntivo di stampanti consentite.

- 1. Aprire qualsiasi applicazione NiceLabel 2019.
- 2. Passare alla scheda **File > Informazioni su** e fare clic su **Aggiorna licenza**.
- 3. Si apre la finestra di dialogo di attivazione della licenza NiceLabel 2019.
	- <sup>l</sup> **Chiave licenza:** il campo è già popolato con la **chiave di licenza** usata correntemente.
	- <sup>l</sup> Immettere la **Chiave aggiornamento** acquistata.

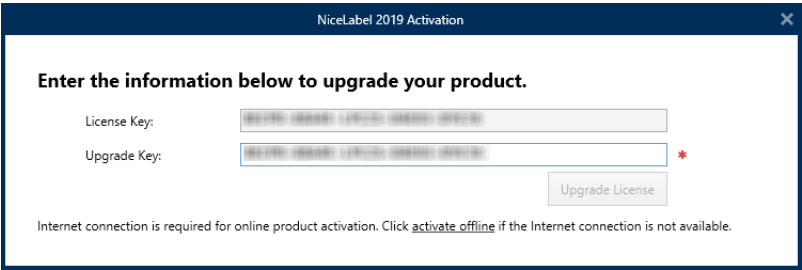

4. Fare clic su **Aggiorna licenza**. Il numero di stampanti consentite è stato espanso. Vedere la nuova **Licenza** in **Informazioni su > Informazioni sulla licenza**.

### <span id="page-20-1"></span>Aggiornamento offline

**SUGGERIMENTO:** Usare questa opzione quando si esegue un aggiornamento su un computer senza connessione Internet.

- 1. Passare alla **scheda File > Informazioni su**.
- 2. Fare clic su **Aggiorna licenza**. Viene visualizzata la finestra di dialogo di aggiornamento della licenza. Il campo **Chiave licenza** viene compilato automaticamente con la chiave di licenza corrente.

3. Fare clic sul collegamento **activate offline**. La finestra di dialogo di attivazione si espande.

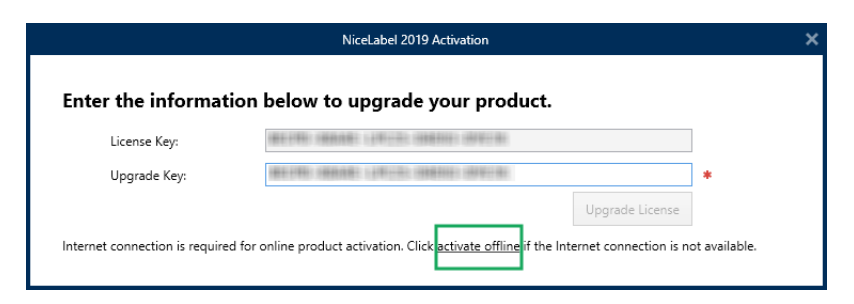

Ora essa include due file aggiuntivi: **Codice di registrazione** e **Codice d'attivazione**:

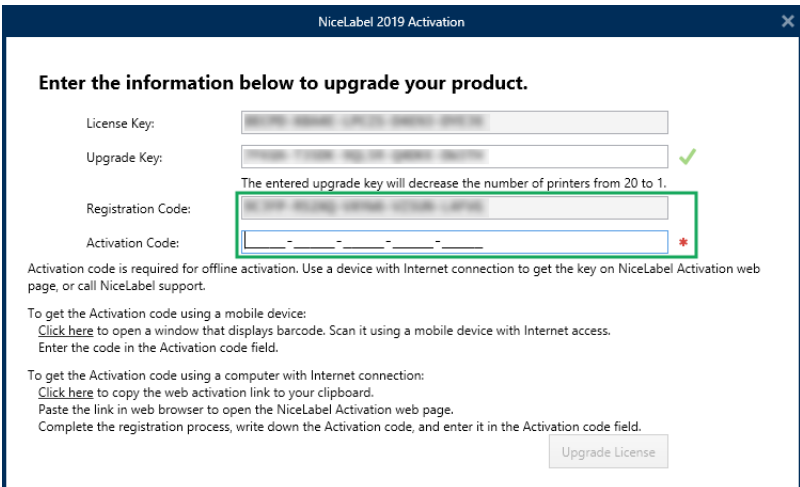

- **Codice di registrazione:** codice a 25 cifre generato automaticamente che identifica la copia acquistata del software. Usare il codice di registrazione in due modi:
	- <sup>l</sup> **Codice di registrazione** genera il **Codice d'attivazione** in una pagina Web dedicata di aggiornamento della licenza. Per accedere alla pagina Web di aggiornamento della licenza su un altro computer con accesso a Internet, fare clic su **Copia il collegamento**. Questa azione consente di copiare negli Appunti la pagina Web di aggiornamento della licenza. Aprire questo collegamento su un computer dotato di connessione Internet.

All'apertura della pagina di aggiornamento della licenza, i campi contenenti informazioni sulla licenza vengono compilati automaticamente. Fare clic su **Attiva** per generare il **Codice d'attivazione**.

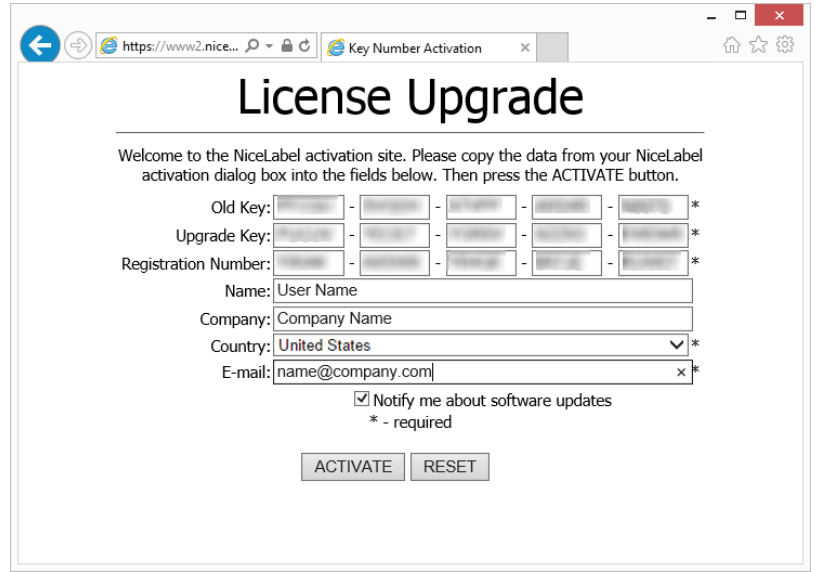

Usare **Codice d'attivazione** sul computer senza accesso a Internet per attivare l'aggiornamento.

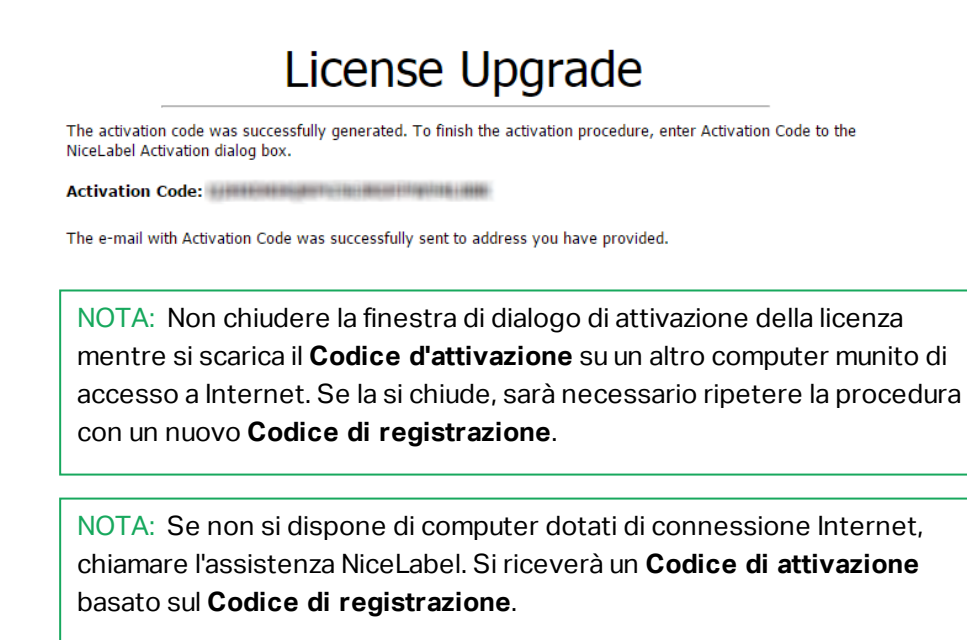

4. Fare clic su **Aggiorna licenza**. Il numero di stampanti consentite è stato espanso. Vedere la nuova **Licenza** in **Informazioni su > Informazioni sulla licenza**.

## <span id="page-23-0"></span>Aggiornamento della licenza in Control Center

### Aggiornamento delle licenze LSM NiceLabel

Aggiornare la licenza per soddisfare le crescenti esigenze aziendali. Esistono due tipi di aggiornamenti di licenza.

- <sup>l</sup> Gli **aggiornamenti della versione del prodotto** forniscono più funzionalità e modi di usare i nostri prodotti.
- <sup>l</sup> **L'aggiornamento del numero di stampanti** fornisce più stampanti autorizzate utilizzabili con i nostri prodotti. Le varie licenze LMS NiceLabel dipendono dal numero di stampanti connesse.

Ciascun aggiornamento richiede una chiave di aggiornamento. Dopo aver acquistato un aggiornamento presso il proprio rivenditore NiceLabel o sul sito Web NiceLabel, si riceverà la chiave di aggiornamento.

Per aggiornare la licenza esistente di Control Center, procedere come segue:

- 1. Aprire un browser su un computer con accesso a Internet.
- 2. Digitare l'URL su Control Center.

http://server/name

"Server" è il nome del computer in cui è installato Control Center.

- 3. Passare ad **Amministrazione** > **Licenze**.
- 4. Selezionare il prodotto da aggiornare.
- 5. Fare clic su **Aggiorna**.
- 6. I valori relativi a **Vecchio numero chiave** e **Numero di registrazione** sono già inseriti automaticamente. Immettere il valore di **Aggiorna codice della chiave** emesso per l'aggiornamento del prodotto.
- 7. Se il computer dispone di una connessione Internet, completare l'attivazione facendo clic su **Attivazione automatica**. Il **codice di attivazione** viene generato e la licenza del prodotto è attiva.

### Aggiornamento della versione Control Center

**SUGGERIMENTO:** Pianificare in anticipo gli aggiornamenti della versione di Control Center. L'aggiornamento potrebbe provocare tempi di inattività della produzione. Completare la procedura di aggiornamento mentre la stampa di etichette può essere messa in pausa.

### *Aggiornamento della versione con Control Center installa to nel computer*

Usare questo tipo di aggiornamento per installare e attivare l'ultima versione di Control Center sopra l'installazione esistente di Control Center 2017.

Per eseguire l'aggiornamento di Control Center dalla versione 2017 alla 2019:

- 1. Scaricare e installare l'ultima versione di NiceLabel Control Center.
	- <sup>l</sup> Dopo aver completato la procedura di installazione, la versione inattiva di Control Center 2019 si apre nel browser.
	- <sup>l</sup> Passare a **Amministrazione > Licenze**.
	- <sup>l</sup> Nel campo **Chiave di licenza** è già indicata la chiave di licenza della versione precedente. Copiare e incollare la **Chiave di aggiornamento** dall'e-mail ricevuta dal rivenditore NiceLabel dopo l'acquisto della licenza.
- 2. Fare clic su **Attivazione automatica**. Il codice di attivazione viene generato automaticamente e aggiorna la licenza.
	- La versione di Control Center 2019 è pronta.

Dopo aver installato Control Center 2019, Control Center 2017, i file di programma restano nel computer. Questi file non interferiscono con i file di Control Center 2019. Questi file possono essere lasciati sul computer o eliminati successivamente.

NOTA: Il file di configurazione Web.config per Control Center 2019 sostituisce il file Control Center 2017Web.config. L'installazione rinomina la "vecchia" versione di Control Center 2017 Web.config in Web.backup.

### *Aggiornamento della versione dopo un'installazione pulita*

Usare questo tipo di procedura di aggiornamento se si desidera aggiornare la licenza di NiceLabel Control Center 2017 dopo un'*installazione pulita* di NiceLabel 2019.

NOTA: L'aggiornamento della licenza 2017 su un'installazione pulita di NiceLabel 2019 è specifico, in quanto si dispone solo della "vecchia" chiave di licenza e della nuova chiave di aggiornamento ricevuta. Per aiutare l'utente che si trova in questa situazione, Control Center prende automaticamente la chiave di aggiornamento come "nuova" chiave di licenza necessaria per la versione più recente di Control Center.

Per aggiornare la versione di Control Center usando un'installazione pulita:

- 1. Scaricare e installare l'ultima versione di NiceLabel Control Center.
	- <sup>l</sup> Dopo aver completato la procedura di installazione, la versione inattiva di Control Center 2019 si apre nel browser.
- 2. Passare a **Amministrazione > Licenze**.
- 3. Fare clic su **Attiva nuovo prodotto**. Incollare la chiave di aggiornamento nei campi **Chiave di licenza**. Control Center riconosce la chiave di aggiornamento e rinomina i campi in **Chiave di aggiornamento**.

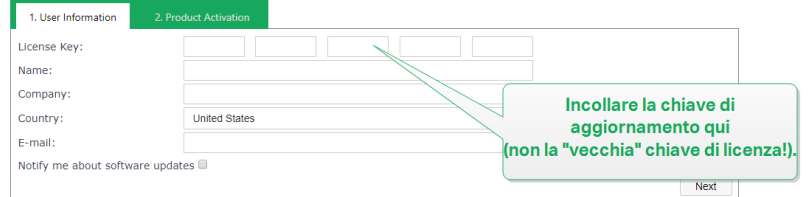

4. Incollare la chiave di licenza di NiceLabelControl Center 2017 nei campi **Chiave di licenza**.

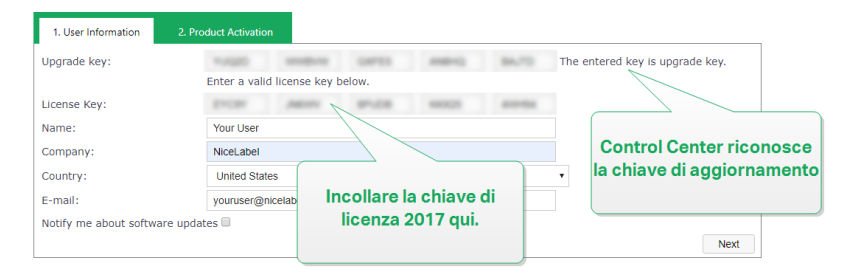

- 5. Si apre la scheda **Attivazione prodotto**. Se il computer dispone di connettività Internet, fare clic su **Attivazione automatica**. Il codice di attivazione viene generato automaticamente e aggiorna la licenza. La versione di Control Center 2019 è pronta.
- 6. Se il computer è offline, visitare la **pagina Web dell'attivazione di** . Il collegamento è visibile al di sopra del pulsante **Attivazione automatica**.

La pagina Web di attivazione inserisce automaticamente le informazioni sulla licenza. Al suo interno è possibile modificare i dati personali. Fare clic su **Attiva** per generare il Codice d'attivazione. Si apre la pagina con il codice di attivazione. Copiare il Codice d'attivazione da usare sul computer offline.

# <span id="page-26-0"></span>**Soluzione dei problemi con licenze e attivazione**

Questa sezione facilita la risoluzione dei problemi conosciuti che si potrebbero riscontrare al momento dell'attivazione delle licenze NiceLabel.

Per problemi più complessi o per ottenere aiuto aggiuntivo, contattare il nostro team addetto al supporto all'indirizzo [support@nicelabel.com](mailto:support@nicelabel.com).

## <span id="page-26-1"></span>"Impossibile attivare la licenza per utente singolo"

### **Descrizione:**

Quando si tenta di attivare NiceLabel 2019, l'attivazione si interrompe e viene visualizzato il seguente messaggio di errore: "Impossibile attivare la licenza per utente singolo".

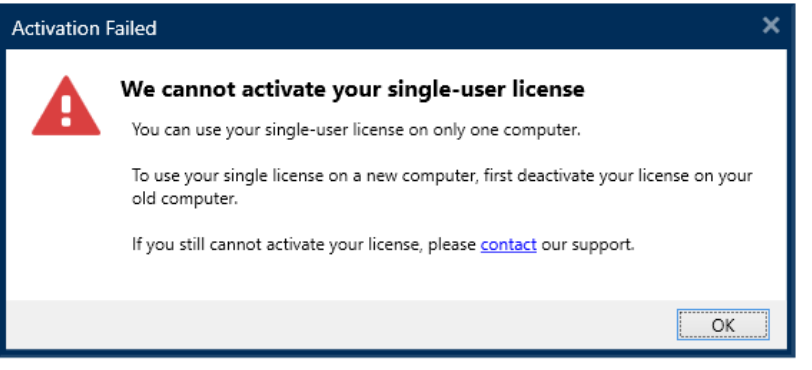

NOTA: La licenza per utente singolo consente di stampare etichette su un numero illimitato di stampanti, ma da un singolo computer.

#### **Causa:**

se NiceLabel 2019 è già stato installato e attivato su uno dei computer.

### **Soluzione:**

Disattivare l'installazione corrente di NiceLabel 2019 sul primo computer. In tal modo la licenza viene liberata ed è possibile attivare NiceLabel 2019 sul secondo computer.

AVVERTENZA: Per prima cosa, salvare il lavoro. Quando si disattiva NiceLabel 2019, tutte le modifiche non salvate andranno perse.

Per disattivare la copia installata di NiceLabel 2019 sul primo computer:

- 1. Aprire una delle applicazioni installate di NiceLabel 2019: Designer, Automation Builder, Automation Manager e Print.
- 2. Passare a **File > Informazioni su**.
- 3. Cercare la sezione **Chiave di licenza**. Copiare e memorizzare la chiave di licenza.
- 4. Fare clic su **Disattiva la licenza**.

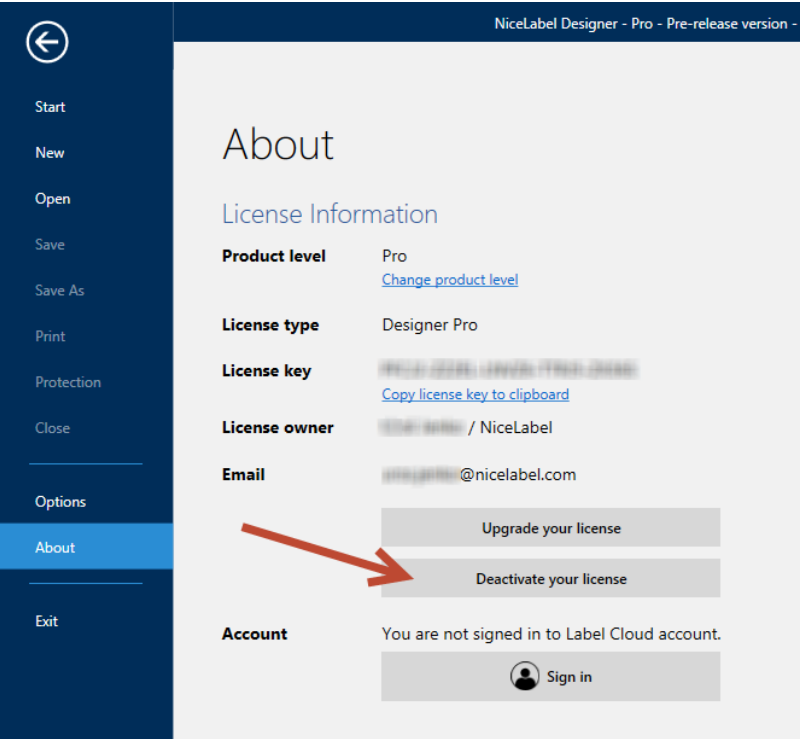

NiceLabel 2019 si chiude. Ora la licenza del primo computer è disattivata.

Per attivare NiceLabel 2019 sul secondo computer:

- 1. Passare al secondo computer con NiceLabel 2019 installato e in esecuzione in modalità di prova.
- 2. Passare a **File > Informazioni su**.
- 3. Fare clic su **Attiva la licenza**.
- 4. Digitare o incollare la chiave di licenza e specificare le informazioni.
- 5. Fare clic su **Attiva**. NiceLabel 2019 è attivato sul secondo computer.

NOTA: Mentre si disattiva e attiva NiceLabel 2019, assicurarsi di disporre di una connessione Internet.

## <span id="page-28-0"></span>"Impossibile attivare la licenza multiutente"

### **Descrizione:**

Si è pronti a usare NiceLabel 2019 su più computer. Si possiede una licenza multiutente. Quando si tenta di attivare la licenza multiutente su più computer, l'attivazione si interrompe e viene visualizzato il seguente messaggio di errore: "Impossibile attivare la licenza multiutente".

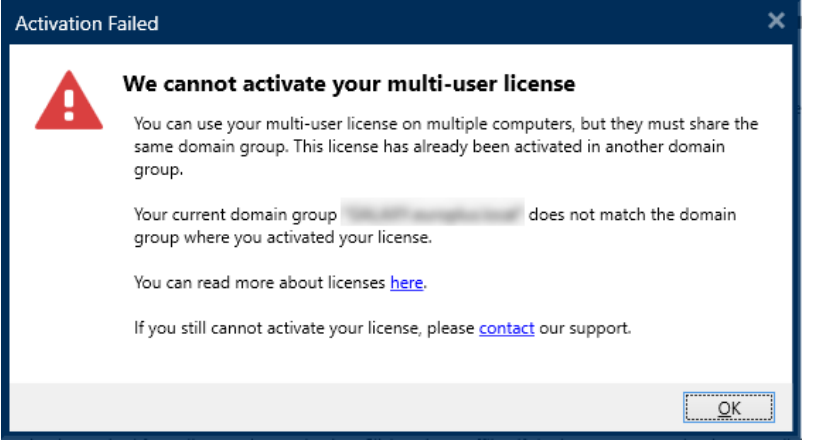

NOTA: La licenza multiutente consente di eseguire le applicazioni NiceLabel su un numero illimitato di computer. La licenza multiutente limita il numero di stampanti usate.

#### **Causa:**

Le applicazioni NiceLabel attivate con una licenza multiutente devono essere eseguite su computer appartenenti allo stesso dominio di rete o gruppo di lavoro. Questo messaggio di errore viene inviato se si tenta di attivare una licenza in un dominio di rete o gruppo di lavoro separato.

#### **Soluzione:**

Assicurarsi che il computer e tutti gli altri computer dell'ambiente di etichettatura di rete appartengano allo stesso dominio di rete o gruppo di lavoro. Inoltre, assicurarsi che:

- I computer possano comunicare tra di essi usando le porte 6772 e 6773.
- Tutti i computer possono inviare e ricevere i pacchetti TCP/UDP.

Per visualizzare il dominio del computer:

- 1. Aprire il **Pannello di controllo** nel computer.
- 2. Passare a **Sistema e sicurezza > Sistema**.

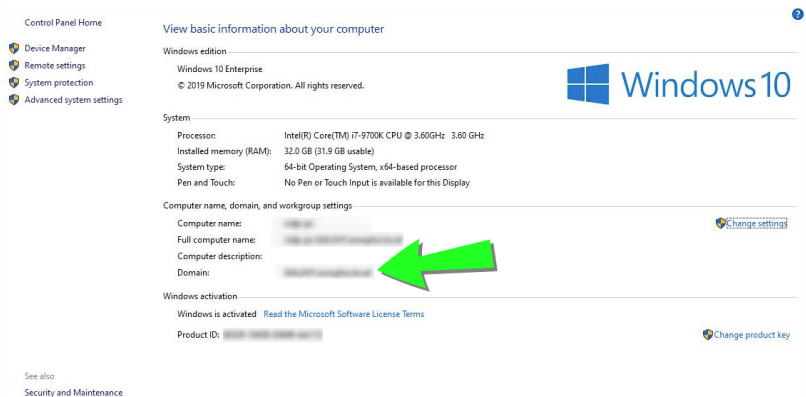

3. Il nome di dominio completamente qualificato appare accanto a **Nome computer completo**.

NOTA: Per informazioni sulla configurazione della rete, consultare il reparto IT.

## <span id="page-29-0"></span>"Impossibile controllare la licenza"

### **Descrizione:**

Quando si tenta di attivare la licenza di NiceLabel, l'attivazione si interrompe e viene visualizzato il seguente messaggio di errore: "Impossibile controllare la licenza".

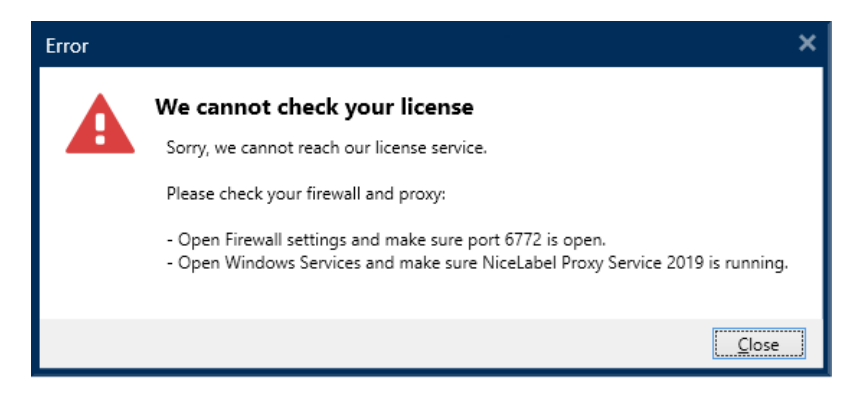

### **Cause:**

Causa 1: le impostazioni del firewall bloccano la connessione. Il server delle licenze NiceLabel controlla se la licenza è attiva e valida. Per questo motivo, la connessione tra il computer e il server delle licenze NiceLabel è obbligatoria. Se la connessione è assente, non è possibile attivare NiceLabel 2019.

NOTA: Il server delle licenze NiceLabel rilascia e attiva le licenze acquistate.

Causa 2: NiceLabel Proxy Service 2019 si è interrotto. Se si possiede una licenza multiutente, le applicazioni NiceLabel installate utilizzano NiceLabel Proxy Service 2019 per comunicare le informazioni sulla licenza. Se questo servizio si interrompe su uno dei computer, la copia installata si disattiva.

### **Soluzione:**

<sup>l</sup> Per la causa 1, controllare le impostazioni del firewall. Assicurarsi che la porta **6772** sia aperta.

NOTA: Per ottenere le informazioni del firewall, rivolgersi al personale IT.

- Per la causa 2: riavviare NiceLabel Proxy Service 2019.
- 1. Aprire **Servizi** nel computer.

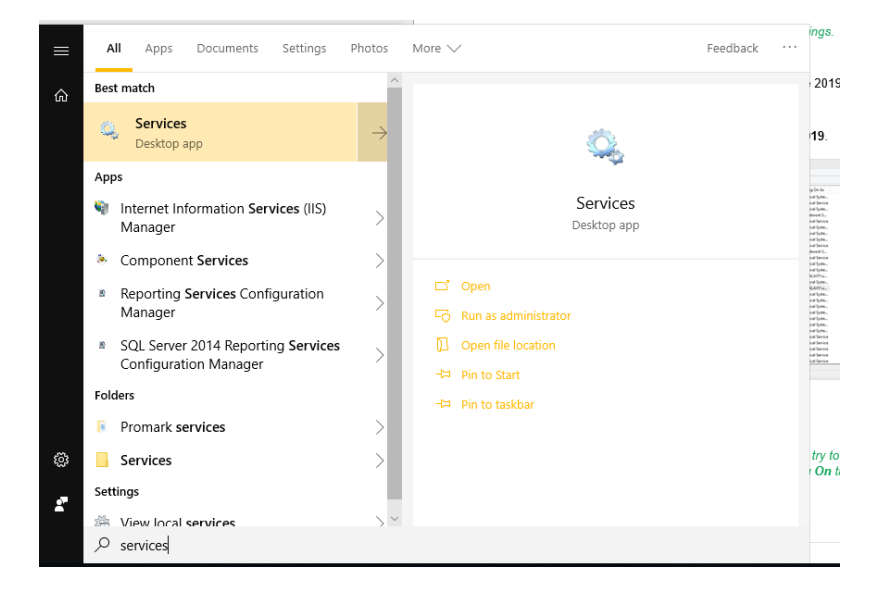

- 2. Cercare **NiceLabel Proxy Service 2019**.
- 3. Fare clic sul servizio con il pulsante destro del mouse e fare clic su **Riavvia**.

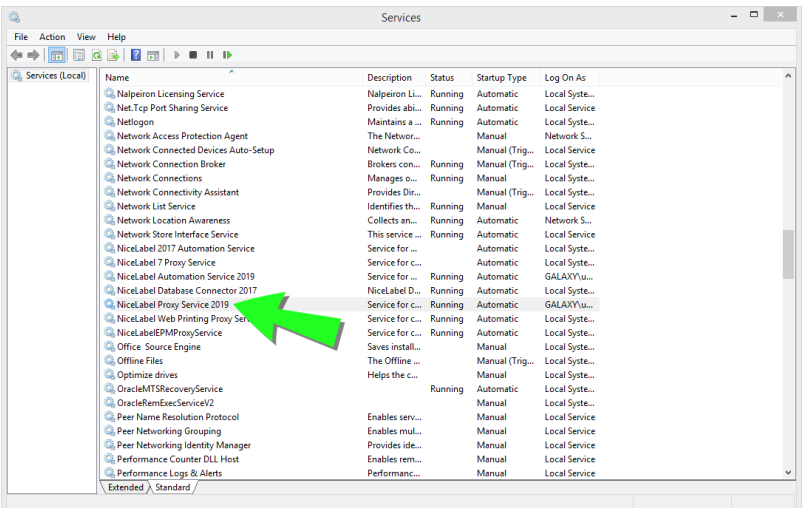

NOTA: Se il problema con questo servizio persiste, provare a eseguirlo con l'account di sistema locale. Fare clic sul servizio con il pulsante destro del mouse e passare alla scheda **Proprietà > Accedi**. Accedere usando **Account sistema locale**.

4. Ripetere la procedura di attivazione della licenza.

## <span id="page-31-0"></span>"Connessione licenza non riuscita"

### **Descrizione:**

Quando si tenta di attivare la licenza di NiceLabel, l'attivazione si interrompe e viene visualizzato il seguente messaggio di errore: "Connessione licenza non riuscita".

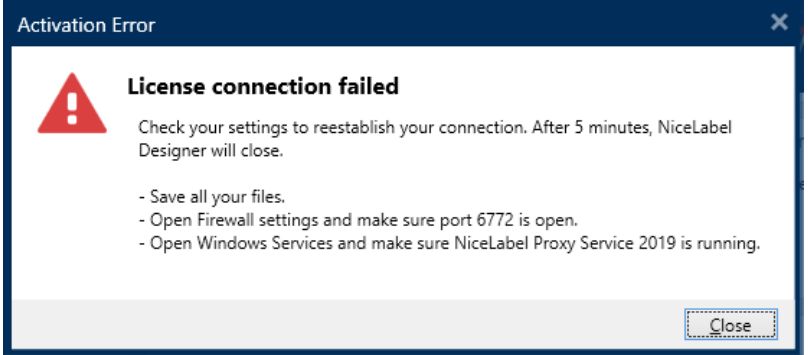

AVVERTENZA: Salvare il lavoro immediatamente per evitare che le modifiche vadano perse. Se la connessione con il server delle licenze viene interrotta, NiceLabel 2019 si chiude dopo 5 minuti.

### **Cause:**

Causa 1: le impostazioni del firewall bloccano la connessione. Il server delle licenze NiceLabel controlla se la licenza è attiva e valida. Per questo motivo, la connessione tra il computer e il server delle licenze NiceLabel è obbligatoria. Se la connessione è assente, non è possibile attivare NiceLabel 2019.

NOTA: Il server delle licenze NiceLabel rilascia e attiva le licenze acquistate.

Causa 2: interruzione di NiceLabel Proxy Service 2019. Se si possiede una licenza multiutente, le applicazioni NiceLabel installate utilizzano NiceLabel Proxy Service 2019 per comunicare le informazioni sulla licenza. Se questo servizio si interrompe su uno dei computer, la copia installata non è più attiva.

### **Soluzione:**

sono possibili due soluzioni.

• Per la causa 1, controllare le impostazioni del firewall. Assicurarsi che la porta 6772 sia aperta.

NOTA: Per ottenere le informazioni del firewall, rivolgersi al personale IT.

- Per la causa 2: riavviare NiceLabel Proxy Service 2019.
- 1. Aprire **Servizi** nel computer.

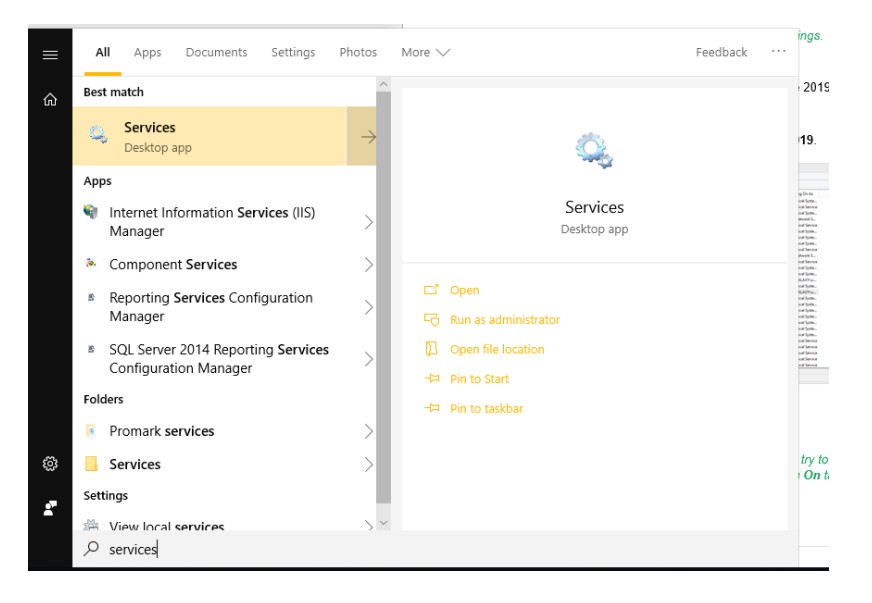

2. Cercare **NiceLabel Proxy Service 2019**.

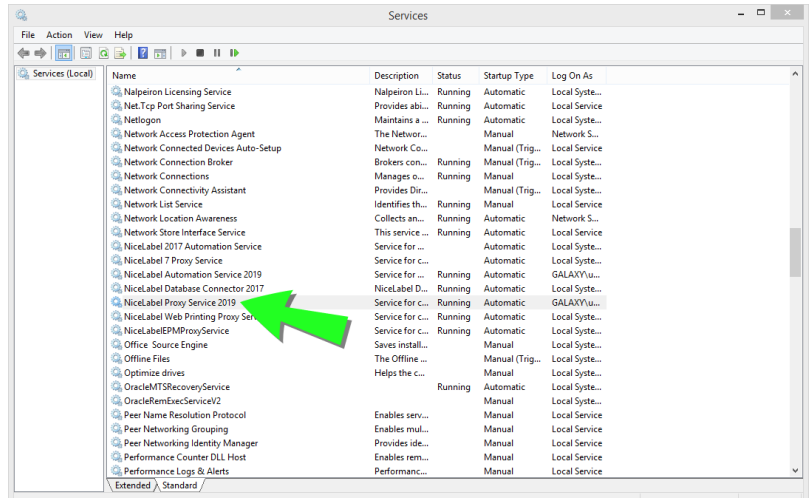

3. Fare clic sul servizio con il pulsante destro del mouse e fare clic su **Riavvia**.

NOTA: Se il problema con questo servizio persiste, provare a eseguirlo con l'account di sistema locale. Fare clic sul servizio con il pulsante destro del mouse e passare alla scheda **Proprietà > Accedi**. Accedere usando **Account sistema locale**.

<span id="page-33-0"></span>4. Riavviare NiceLabel 2019.

## "Impossibile eseguire NiceLabel Designer"

#### **Descrizione:**

Quando si tenta di attivare la licenza di NiceLabel, l'attivazione si interrompe e viene visualizzato il seguente messaggio di errore: "Impossibile eseguire NiceLabel Designer".

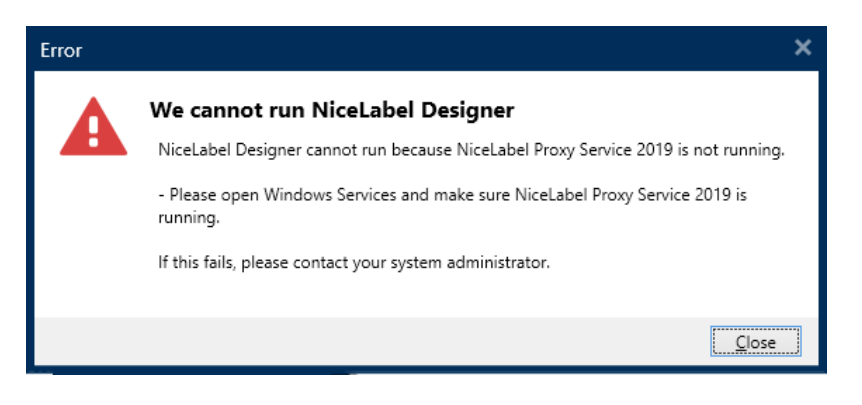

**Causa:**

Se si possiede una licenza multiutente, le applicazioni NiceLabel installate su computer diversi comunicano le informazioni della licenza mediante NiceLabel Proxy Service 2019. Se questo servizio si interrompe su uno dei computer, non è possibile avviare NiceLabel 2019 Designer.

### **Soluzione:**

Avviare il servizio **NiceLabel Proxy Service 2019**:

1. Aprire **Servizi** nel computer.

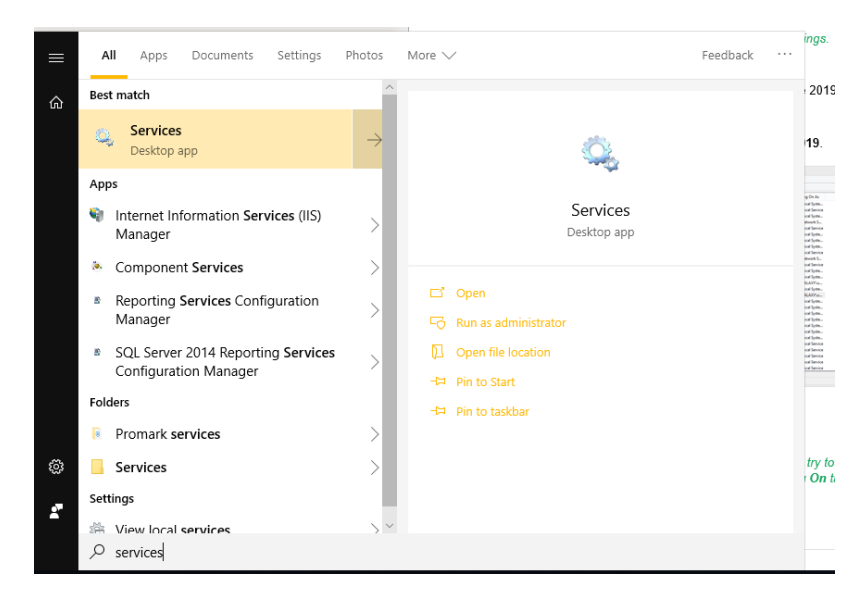

2. Cercare **NiceLabel Proxy Service 2019**.

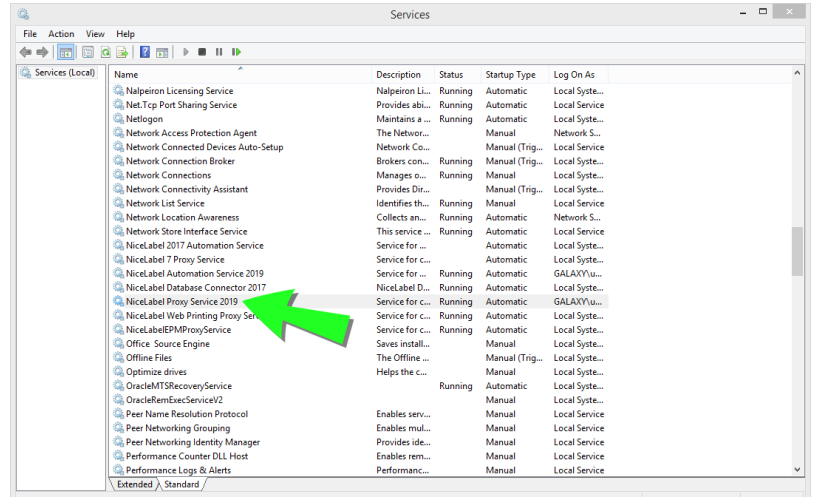

- 3. Fare clic sul servizio con il pulsante destro del mouse e fare clic su **Avvia**.
- 4. Avviare NiceLabel 2019.

NOTA: Se il problema con questo servizio persiste, provare a eseguirlo con l'account di sistema locale. Fare clic sul servizio con il pulsante destro del mouse e passare alla scheda **Proprietà > Accedi**. Accedere usando **Account sistema locale**.

## <span id="page-35-0"></span>"Riattivazione della licenza"

### **Descrizione:**

Quando si tenta di ripetere l'attivazione della licenza per utente singolo di NiceLabel 2019 su un altro computer, il modulo di attivazione chiede perché.

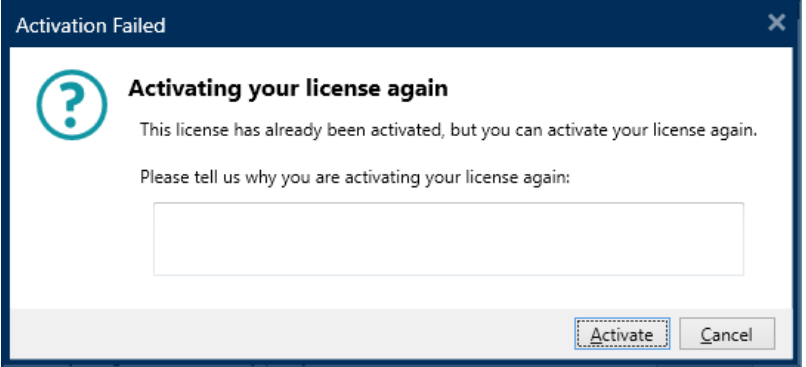

#### **Causa:**

NiceLabel 2019 consente di ripetere l'attivazione su un altro computer nel caso in cui non sia possibile disattivare la licenza sul computer principale. Il motivo può dipendere da errori hardware, computer rubati o qualcosa del genere.

### **Soluzione:**

Ripetere la procedura di attivazione. Digitare il motivo e fare clic su **Attiva**. L'attivazione è completata.

# <span id="page-36-0"></span>**Se il problema persiste...**

Se il problema di attivazione della licenza persiste anche dopo aver adottato le soluzioni sopra descritte, attenersi ai suggerimenti seguenti.

## <span id="page-36-1"></span>Cancellare dal computer le informazioni sulla licenza e riprovare

- 1. Interrompere **NiceLabel Proxy Service 2019**.
- 2. Eliminare il file di licenza NiceLabel 2019. Passare a c:\ProgramData\NiceLabel\NiceLabel 2019\ ed eliminare License.db.
- 3. Modificare il file configurazione del prodotto. Passare a c:\ProgramData\NiceLabel\NiceLabel 2019\e aprire product.config in qualsiasi editor di testo.
- 4. Eliminare i seguenti nodi XML, compreso il relativo contenuto:

```
<Activation>...</Activation>
<LmsCloud>... </LmsCloud>
<ControlCenter>... </ControlCenter>
```
5. Avviare **NiceLabel Proxy Service 2019**.

<span id="page-36-2"></span>Le informazioni della licenza vengono rimosse. Riprovare ad attivare la licenza.

## Inviare file registro delle tracce al team responsabile del supporto NiceLabel

Se non si riesce a risolvere i problemi, inviare i file registro delle tracce di NiceLabel 2019 al supporto NiceLabel. I file registro delle tracce includono dettagli essenziali che ci aiutano a trovare le soluzioni dei problemi.

Per raccogliere i file registro delle tracce, eseguire NiceLabel 2019 in modalità Tracciabilità:

**SUGGERIMENTO:** Disattivare la modalità Tracciabilità dopo aver risolto il problema. La modalità Tracciabilità rallenta l'elaborazione sul computer. Attivare questa modalità solo quando il supporto tecnico NiceLabel è impegnato nella risoluzione dei problemi.

- 1. Chiudere le applicazioni NiceLabel.
- 2. Aprire **Servizi** nel computer e interrompere:
	- NiceLabel Proxy Service 2019
	- NiceLabel Automation Service 2019 (se si sta usando Automation)
- 3. Spostarsi sulla cartella System: %PROGRAMDATA%\NiceLabel\NiceLabel 2019.
- 4. Effettuare una copia di backup del file product.config.
- 5. Aprire il file product.config in un editor di testo. Il file ha una struttura XML.
- 6. Aggiungere l'elemento Common/Diagnostics/Tracing/Enabled e assegnare il valore **True**.

```
E S E M P I O :
<?xml version="1.0" encoding="utf-8"?>
<configuration>
         <Common>
                  <Diagnostics>
                           <Tracing>
                                    <Enabled>True</Enabled>
                \langleTracing>
                  </Diagnostics>
         </Common>
...
</configuration>
```
- 7. Avviare NiceLabel Proxy Service 2019.
- 8. Avviare l'applicazione NiceLabel.

NOTA: Dopo aver salvato il file product.config, NiceLabel 2019 applica automaticamente l'impostazione.

I file di tracciabilità (estensione \*.LOG) sono visualizzati nella cartella %PROGRAMDATA%\NiceLabel\NiceLabel 2019 **System**.

# <span id="page-38-0"></span>**Contattare l'assistenza NiceLabel**

Aprire richieste di assistenza NiceLabel online:

Passare a: <https://www.nicelabel.com/support/technical-support>

Contattare l'assistenza NiceLabel nella propria area geografica:

Assistenza in Europa, Medio Oriente e Africa (EMEA)

+386 4 280 50 93 | [support@nicelabel.com](mailto:support@nicelabel.com)

Assistenza in Nord e Sud America

+1 262 784 2466 | [support.americas@nicelabel.com](mailto:support.americas@nicelabel.com)

Assistenza in Germania

+49 6104 6899 860 | [support@nicelabel.de](mailto:support@nicelabel.de)

Assistenza in Cina 中国

+86 21 6249 0371 | [support@nicelabel.cn](mailto:support@nicelabel.cn) (inglese e mandarino)

Assistenza in Asia-Pacifico (APAC)

+86 21 6249 0371 | [apachelpdesk@nicelabel.com](mailto:apachelpdesk@nicelabel.com)

Americhe

+1 262 784 2456

sales.americas@nicelabel.com

EMEA

+386 4280 5000

sales@nicelabel.com

Germania

+49 6104 68 99 80

sales@nicelabel.de

Cina

+86 21 6249 0371

sales@nicelabel.cn

www.nicelabel.com/it

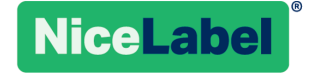